# FORTRA

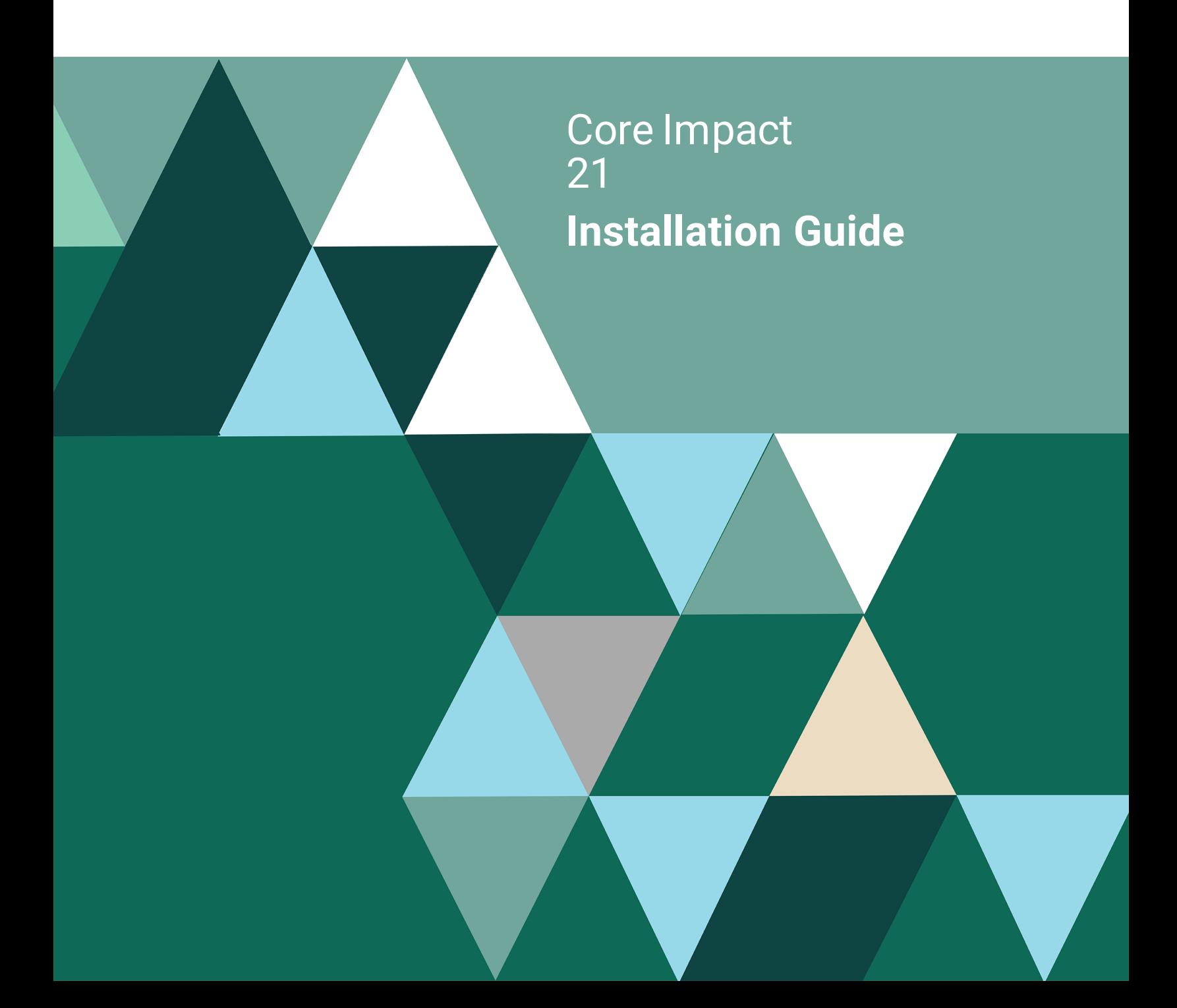

#### **Copyright Terms and Conditions**

Copyright © Fortra, LLC and its group of companies. All trademarks and registered trademarks are the property of their respective owners.

The content in this document is protected by the Copyright Laws of the United States of America and other countries worldwide. The unauthorized use and/or duplication of this material without express and written permission from Fortra is strictly prohibited. Excerpts and links may be used, provided that full and clear credit is given to Fortra with appropriate and specific direction to the original content.

202309280826 - 21

## Table of Contents

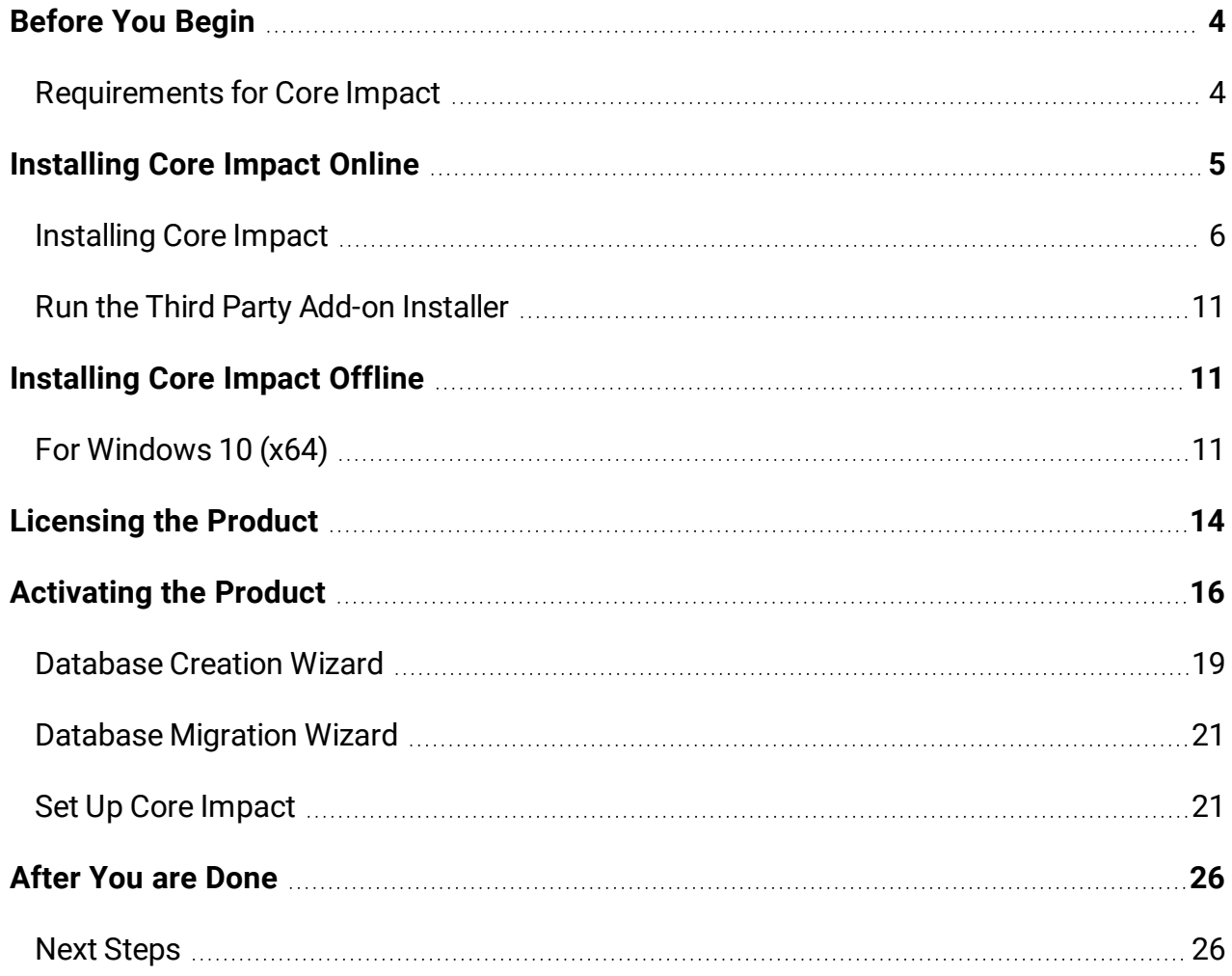

# <span id="page-3-0"></span>Before You Begin

<span id="page-3-1"></span>Read this section before you install Core Impact.

## Requirements for Core Impact

## Operating Systems

The following operating systems are *supported* platforms for Core Impact 21. These platforms have also been tested and, although they are not certified, they are fully expected to provide a stable platform for Core Impact.

- Windows 10
- Windows 11
- Windows Server 2016 Standard
- Windows Server 2019 Standard

### Databases

The following databases are *supported* platforms for Core Impact. These platforms have also been tested and, although they are not certified, they are fully expected to provide a stable platform for Core Impact.

- SQL Server Express (included)
- SQL Server 2014+ Standard or Enterprise

### **Hardware**

In addition to an accepted operating system, the below minimum requirements should be met:

- Intel Core i5 (4th Generation)
- $\bullet$  8 GB RAM
- 4 GB Free Hard Disk Space (hard disk capacity requirements increase with the quantity of high-volume test workspaces)
- Internet Explorer 11.0 or later
- A Windows-compatible Ethernet networking card. Core Impact works with wireless network interface cards.
- Screen resolution: 1024 x 768 minimum (1280 x 1024 recommended)

## Firewall

Impact connects to **impact.coresecurity.com (54.233.152.201 and 54.207.98.104)** and requires access through the firewall to ports 80 and 443 to perform the following actions:

- Activation and Deactivation
- Download Updates
- Submit Crash Dumps (if crash happens)
- Submit Usages Statistics (if enabled)

Please note the following important details about Core Impact:

- In order to create a Fake [Access](rpt_wifi_attack-pen.html) Point using Core Impact, you must use a Pineapple Mark VII ([https://shop.hak5.org/products/wifi-pineapple\)](https://shop.hak5.org/products/wifi-pineapple) wireless network auditing tool.
- In order for you to install and use Core Impact, you must have Administrator privileges on the system.
- Unless otherwise stated by a module or exploit, Core Impact is compatible to run on and target US English versions of the specified operating systems only.
- <span id="page-4-0"></span>• Connecting directly with a DSL/Cable modem using PPTP will limit some of the product's functionality (packet capture and custom packet crafting).

# Installing Core Impact Online

Follow these instructions to install Core Impact.

#### **NOTE:**

If your environment is limited or restricted as to internet access, see *[Installing](#page-10-1) Core Impact [Offline](#page-10-1)* **on page 11**.

Installing Core Impact requires the following items and/or steps:

- <sup>l</sup> From the Fortra Customer Portal, download and run the **Core Impact Product Installer** (see *[Installing](#page-5-0) Core Impact* **on page 6**).
- (Optional) From the the Fortra Customer Portal, download and run the Third-party Add**on Installer** (see *Run the Third Party Add-on [Installer](#page-10-0)* **on page 11**).
- <sup>l</sup> From an email provided by Fortra, download and run the **License Bundle Installer** (see *[Licensing](#page-13-0) the Product* **on page 14**).

• Activate and Setup the product. This process (activation, database creation or migration, and setup) starts automatically the first time the product is run (see *[Activating](#page-15-0) the [Product](#page-15-0)* **on page 16**).

#### About Prerequisite Software

Starting with version 20.3, Core Impact can be installed on a different drive or in a custom directory. This option is presented in step 7 below. By default the Core Impact installer will always install prerequisite software (.NET, SQLServer, Information Server, and Crystal Reports Runtime) in their respective default locations before installing Core Impact. If you wish to also control where the prerequisite products are installed you must first manually install them using the steps outlined in the Offline install section and then install the base Core Impact product as described here.

## <span id="page-5-0"></span>Installing Core Impact

Core Impact is distributed as a self-installing Windows executable (.exe). If you are currently running an older version of Core Impact, you will be prompted to uninstall it before installing the latest version.

#### **NOTE:**

If you receive a warning that the installer cannot update your local firewall rules you should perform the following steps manually (in Windows Defender):

- Add a inbound rule:
	- <sup>o</sup> Name: Core Impact ICMPv4
	- Description: This rule is needed by Core Impact for ICMP Discovery and UDP portscanner
	- <sup>o</sup> Protocol: ICMPv4
- Add an exclusion for the "Core Impact Service" -Core Impact requires full access to the network -:
	- $\circ$  Exclude this file from the firewall analysis: C:\Program Files (x86)\Core Security\Impact\bin\impact\_ core com exe.exe (if you plan to install into a custom location, add an exclusion for that path)
- 1. Log in the Fortra Portal and download the installer from the Core Impact product download page.
- 2. Save the distribution to a temporary directory and double click the CORE IMPACT.exe file. The installer will self-decrypt and start the installation wizard.

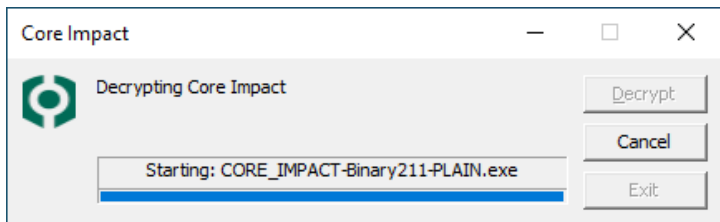

3. Windows may prompt to allow the app to make changes. Press **Yes** to continue.

A screen displays showing a preparation progress screen.

You may also see different screens and notices flash on the screen as the following required software is installed:

- Microsoft Visual C++ 2015-2019 Redistributable (x86)
- Crystal Reports Runtime 13 SP 27
- Microsoft Internet Information Services (IIS) 7.5 Express
- Microsoft SQL Server 2014 SP3 Express RTM (x86 & x64Wow)
- 4. When this completes, the Core Impact Setup Welcome screen displays. Press **Next** to continue.

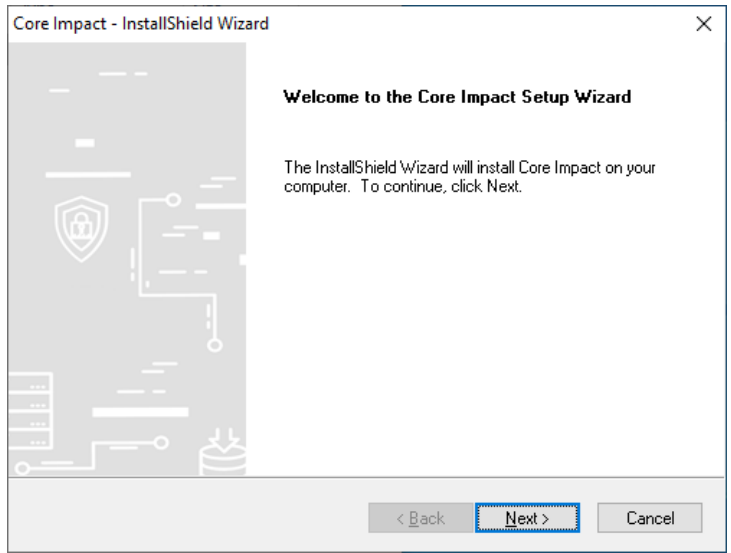

5. In the License Agreement Window, read the product license for Core Impact. To accept the license, click the I accept the terms ... radio button and then click Next. If the license is not accepted, Core Impact will not install.

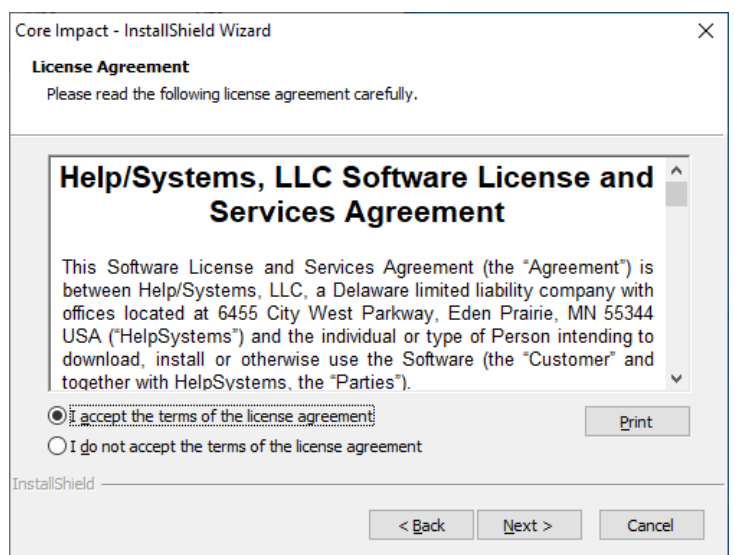

6. Antivirus software will interfere with the installation of Core Impact and may interfere with Core Impact's operation. This page of the wizard is a reminder to disable antivirus scanners during installation.

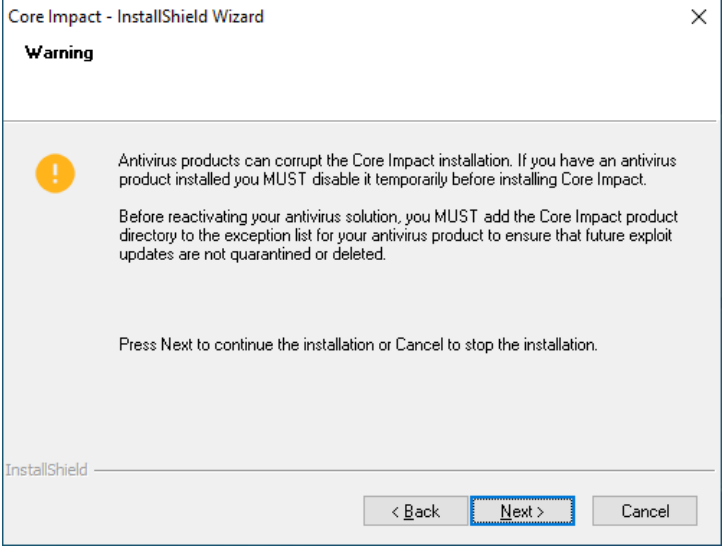

#### **WARNING:**

Temporarily disable antivirus scanners during installation and then exclude either the following Core Impact default installation directories (if you plan to install here) from your antivirus tool's scanning locations:

- %ProgramData%\IMPACT
- c:\Program Files\Core Security (on 32-bit operating systems)
- c:\Program Files (x86)\Core Security (on 64-bit operating systems) or
- the custom location specified in the next step (if you choose a custom location)

If **Controlled Folder Access** is enabled, MS IIS Express will be prevented to run, unless an exception is added for it in the Windows Defender Security App using these steps:

- 1. Open Windows Security.
- 2. In **Ransomware protection**, go to **Manage ransomware protection.**
- 3. Enable **Controlled folder access**, if disabled.
- 4. Go to **Allow an app through controlled folder access**.
- 5. Select **Add an allowed app** and follow the prompts to add apps.

Click **Next** to continue.

7. Select the Installation Type.

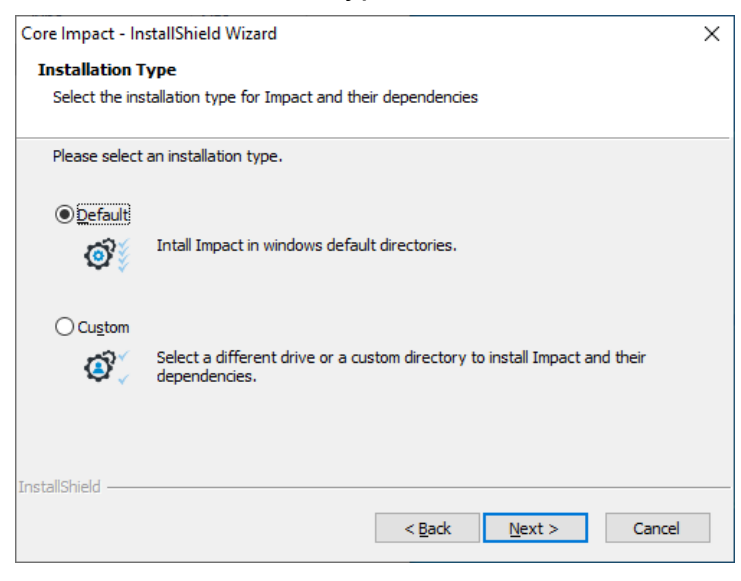

**Default** - This will install into Windows default directories.

**Custom** - Select to specify a different drive or custom directory. In the **Custom Installation** panel use the **Browse** button to navigate to the desired location for the install.

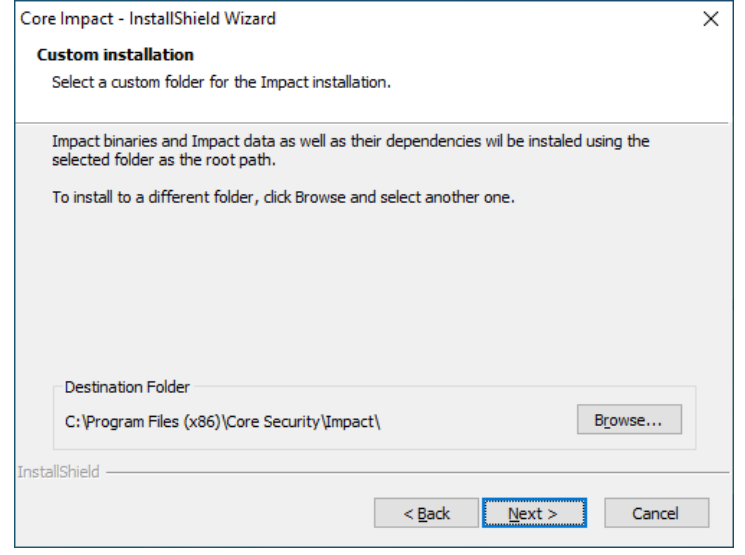

#### **NOTE:**

If you wish to also control where the prerequisite products are installed you must first manually install them using the steps outlined in the [Offline](#page-10-1) install section and then install the base Core Impact product.

#### Press **Next** to continue.

You will see a progress screen as the software is copied and configured.

8. The wizard will notify you when the installation is complete.

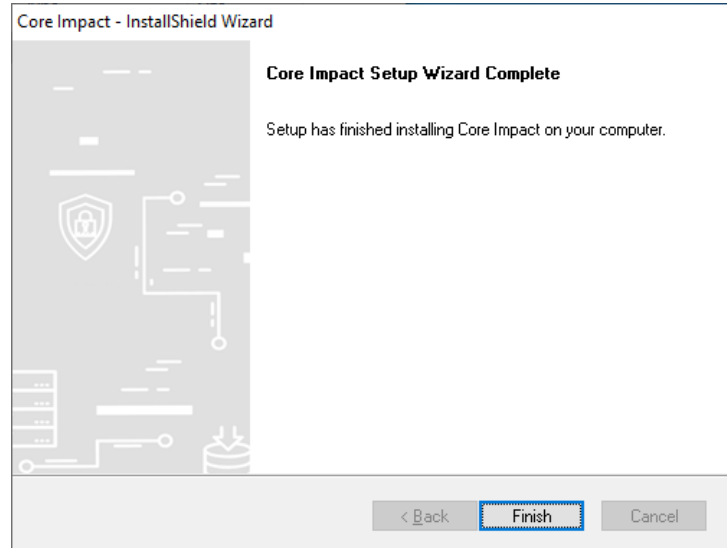

9. Click the **Finish** button.

## <span id="page-10-0"></span>Run the Third Party Add-on Installer

After installing Core Impact, install the 3rd party software program provided by Core Security. Simply follow the prompts and allow the required third party application to install. This installer can be downloaded from the Fortra Portal, Core Impact product download page and can be run before or after running the License Bundle Installer.

<span id="page-10-1"></span>Core Impact is now installed. Proceed to the section *[Licensing](#page-13-0) the Product* **on page 14**.

# Installing Core Impact Offline

The Core Impact installer is designed to automatically download and install any missing prerequisites. This process can break when Core Impact is installed in an offline environment (with no connection to the Internet).

This section lists the required software to install Core Impact by operating system, including software download links and command line switches to install the applicable software.

#### **Notes**

- Installation instructions for Windows server versions should follow the criteria for the workstation versions based on Windows Server 2016 – installation requirements of Windows 10.
- For some operating systems, multiple versions of Microsoft .NET Framework (3.5 SP1 and 4.0) are required.
- Installation for Microsoft SQL Server 2014 SP3 Express is separated in two different command lines: fresh install and upgrade.
	- $\circ$  Fresh Install for a new install of Core Impact on a machine that has never had Core Impact installed on it
	- $\degree$  Upgrade use this method for machines in which a previous version of Core Impact was installed and then uninstalled, in order to have the Core Impact database instance updated to use the new SQL Server version

#### **TIP:**

Follow these instructions in the order they are listed to install Core Impact as some prerequisites require the existence of other prerequisite items.

## <span id="page-10-2"></span>For Windows 10 (x64)

## Install Microsoft Visual C++ 2015-2019 Runtime Libraries (x86)- 14.21.27702

- 1. Download Microsoft Visual C++ 2015-2019 Runtime Libraries (x86) [14.21.27702](https://hsdownloads.helpsystems.com/coresecurity/setup/vc_redist.x86.exe).
- 2. Use these command line switches: /q /norestart

### Install Microsoft .NET Framework 4.8 Runtime

#### **NOTE:**

The installation requires either an Internet connection or access to the Windows 10 install media.

Depending on whether or not you have an Internet connection, choose one of the following installation options:

#### A. Install **with an Internet connection**:

1. Run the Core Impact installer. It will detect whether the Microsoft .NET Framework 4.8 Runtime is missing, then download and install it if needed.

or

- 2. Use the following alternate method:
	- i. Open the **Control Panel** and go to **Programs and Features**.
	- ii. Select the **Turn Windows features on or off** link.
	- iii. Select the **.NET Framework 4.8 Advanced Services** check box.
- B. Install **without an Internet connection**:
	- 1. Download the .NET [Framework](https://hsdownloads.helpsystems.com/coresecurity/setup/ndp48-x86-x64-allos-enu.exe) v4.8 Runtime.
	- 2. Run the downloaded executable and follow the installation wizard.

### Install Microsoft SQL Server 2014 SP3 Express

- 1. Download [Microsoft](https://hsdownloads.helpsystems.com/coresecurity/setup/SQLEXPR_x86_ENU.exe) SQL Server 2014 SP3 Express.
- 2. Choose one of the following installation options:
	- a. For a **fresh install**, run the following command:

SQLEXPR\_x86\_ENU.exe /q /HIDECONSOLE /ACTION=Install /IACCEPTSQLSERVERLICENSETERMS /FEATURES=SQL /INSTANCENAME=IMPACT /AGTSVCACCOUNT="NT AUTHORITY\NETWORK SERVICE" /SQLSVCACCOUNT="NT AUTHORITY\NETWORK SERVICE" /SQLSYSADMINACCOUNTS="BUILTIN\Administrators"

b. If you already have SQLServer 2014 SP2 installed, download the SP3 patch [\(SP3](https://hsdownloads.helpsystems.com/coresecurity/setup/SQLServer2014SP3-KB4022619-x86-ENU.exe) of [SQLServer](https://hsdownloads.helpsystems.com/coresecurity/setup/SQLServer2014SP3-KB4022619-x86-ENU.exe) 2014) and **upgrade** using the following command:

```
SQLServer2014SP3-KB4022619-x86-ENU.exe /q /HIDECONSOLE
/ACTION=Upgrade /IACCEPTSQLSERVERLICENSETERMS
/INSTANCENAME=IMPACT
```
#### **TIP:**

If you want to specify a different install directory (for either the fresh install or upgrade), remove the **/q** switch in order to display the SQL Server Install Wizard. You only have to change the **Instance Root Directory** parameter on the **Feature Selection** panel of the wizard.

c. If you have an **older version** of SQLServer Express (such a 2012), download the full [SQLServer](https://hsdownloads.helpsystems.com/coresecurity/setup/SQLEXPR_x86_ENU.exe) Express 2014 and run the following upgrade command:

```
SQLEXPR_x86_ENU.exe /q /HIDECONSOLE /ACTION=Upgrade
/IACCEPTSQLSERVERLICENSETERMS /INSTANCENAME=IMPACT
```
### Install Microsoft Internet Information Server 10 Express

- 1. Download Microsoft Internet [Information](https://hsdownloads.helpsystems.com/coresecurity/setup/iisexpress_amd64_en-US.msi) Server 10 Express.
- 2. Use these command line switches: /qn REBOOT=ReallySuppress

## Install Crystal Reports Runtime 13 SP27

- 1. Download Crystal Reports [Runtime](https://hsdownloads.helpsystems.com/coresecurity/setup/CR13SP27MSI32.msi) 13 SP27.
- 2. Use the following command line switch:  $\gamma$ gn REBOOT=ReallySuppress

```
TIP:
If you want to specify a different install directory use the following command line
switch instead:
/qn REBOOT=ReallySuppress INSTALLDIR="<path where to
install_the_product>"
As an example, to install into D:\CustomePath
CR13SP27MSI32.MSI /qn REBOOT=ReallySuppress
INSTALLDIR="D:\CustomPath"
```
## Install Microsoft Edge WebView2

- 1. Download Microsoft Edge [WebView2](https://hsdownloads.helpsystems.com/coresecurity/setup/MicrosoftEdgeWebview2Setup.exe).
- 2. Issue the following at a command line:

```
MicrosoftEdgeWebview2Setup.exe /silent /install
```
## Install Core Impact 3rd Party Packages (optional)

The download link and passphrase for this package is provided in the email sent by Core Security with your Core Impact distribution download links.

<span id="page-13-0"></span>After you complete the preceding offline steps, run the base Impact installer described in *[Installing](#page-5-0) Core Impact* **on page 6**.

# Licensing the Product

Fortra will send an email containing a link to the License Bundle installer along with a licensing passphrase to be applied during the install (step 1 below).

#### **WARNING:**

You will see a licensing error if you attempt to run Impact before applying the license outlined in the steps below.

#### Steps

1. Download the License Bundle installer and save it locally. Once saved, locate and doubleclick to start the install.

The Passphrase screen displays.

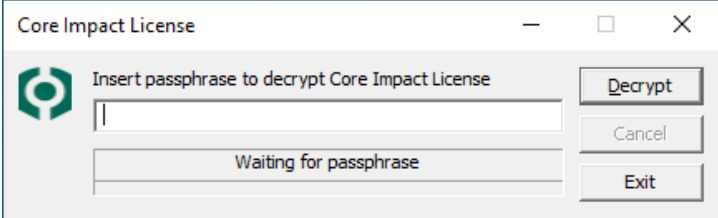

Paste the passphrase from the email and press **Decrypt**.

2. Windows may prompt to allow the app to make changes. Press **Yes** to continue.: At the Ready to Install screen press **Install** to start.

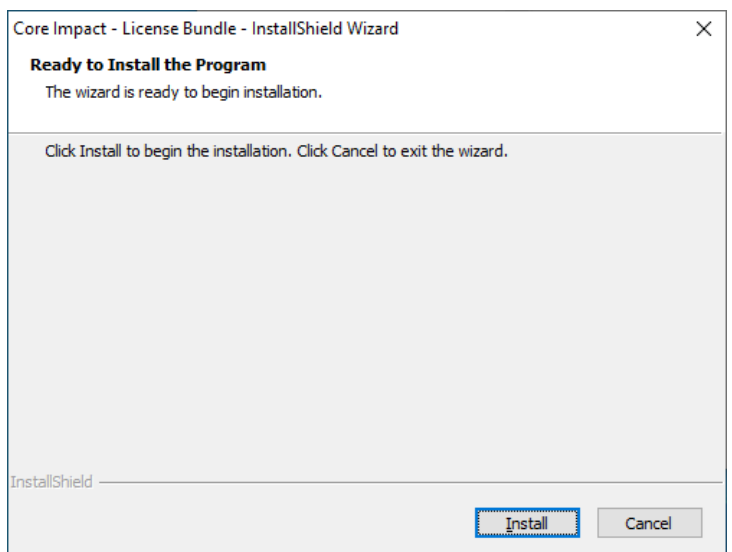

You will see a progress screen as the software is copied and configured.

3. The wizard will notify you when the installation is complete.

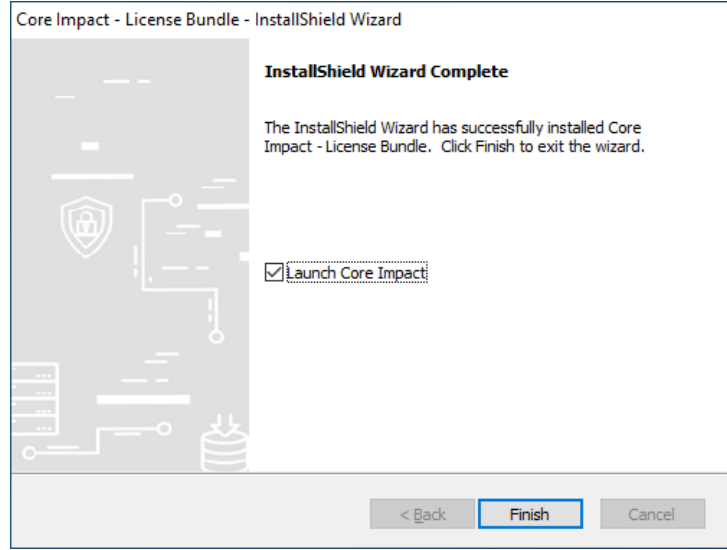

4. Press the **Finish** button to close the installer,

or

check the **Launch** option and press **Finish** to start Core Impact

#### **NOTE:**

The first time Core Impact starts you will be prompted to activate the product. (see *[Activating](#page-15-0) the Product* **on page 16** for these steps.)

Now that Impact is installed and licensed, see to the section *[Activating](#page-15-0) the Product* **on page [16](#page-15-0)**.

# <span id="page-15-0"></span>Activating the Product

The first time you run Core Impact on a new computer you will be presented with the Activation Wizard. You must activate Core Impact in order for it to operate.

1. When the Activation Wizard opens, press **Next** to continue.

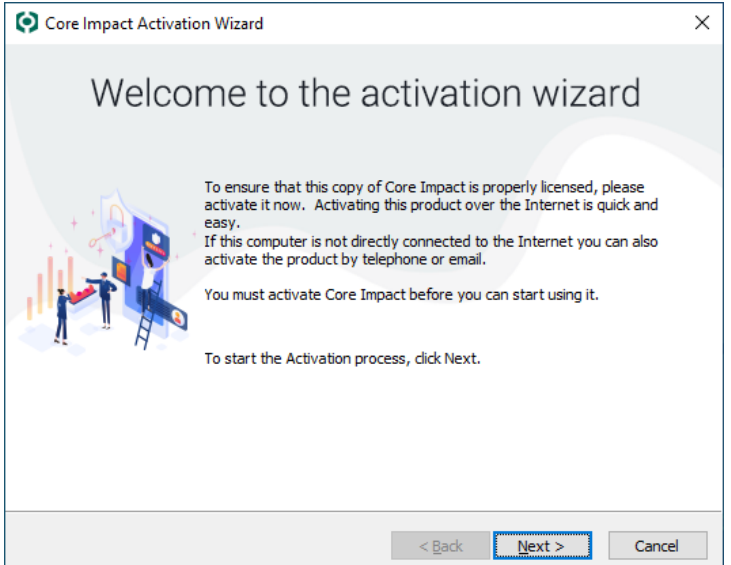

2. Select Activate automatically ... if you want to activate over the Internet.

or

Select **Activate via telephone or email** if you don't have an active Internet connection. Press **Next** to continue.

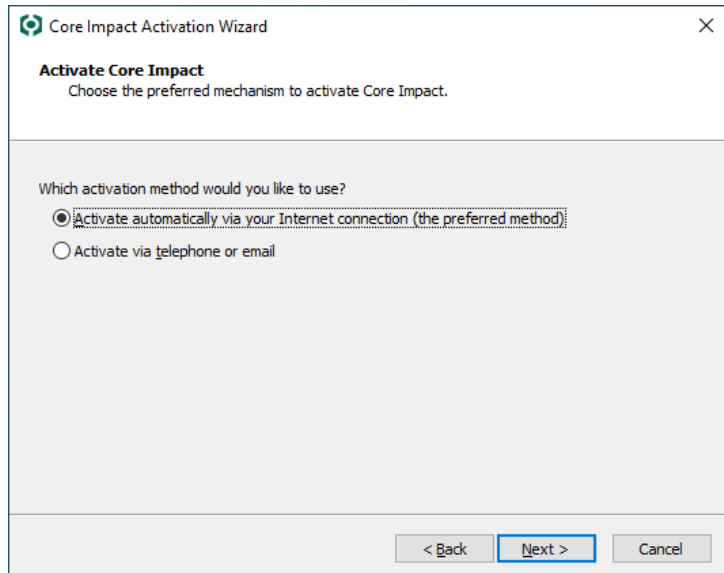

3. Select Machine Name and **Currently logged in username**, or a **Friendly Name** to be submitted to Core Security as a part of the activation process. This will simplify the management of your contract and improve the response time in case of an activation issue.

#### Press **Next** to continue.

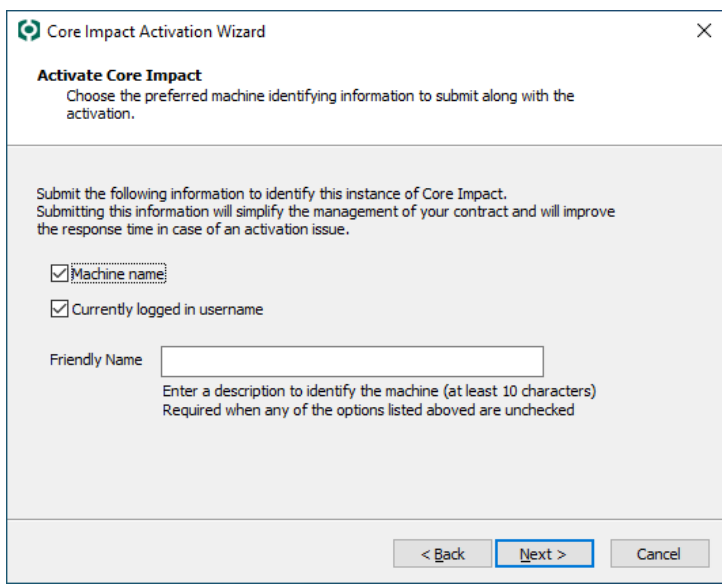

- 4. If you have an active Internet connection on the computer where Core Impact is installed, the product can activate automatically through the network. Core Impact will connect to the Internet based upon settings that you enter during the activation process. Select one of the following options to configure Core Impact to:
	- Use Internet Explorer settings: This is the default setting and assumes that you configure your Internet connection via Internet Explorer's Tools > Internet Options > Connections form.
	- Use a Direct connection to the Internet
	- Use a proxy server

If the computer on which you are installing Core Impact does not have an active connection to the Internet, you can activate the product via email or by phone. The Activation Wizard will present you with a Reference Code specific to the computer on which Core Impact is running. Please contact Core Security via email or phone with the code referenced in the Wizard (see Contact [Support](appx_contact-us.html) for contact information) and you will be given an Activation Key to activate the product.

Press **Next** to continue.

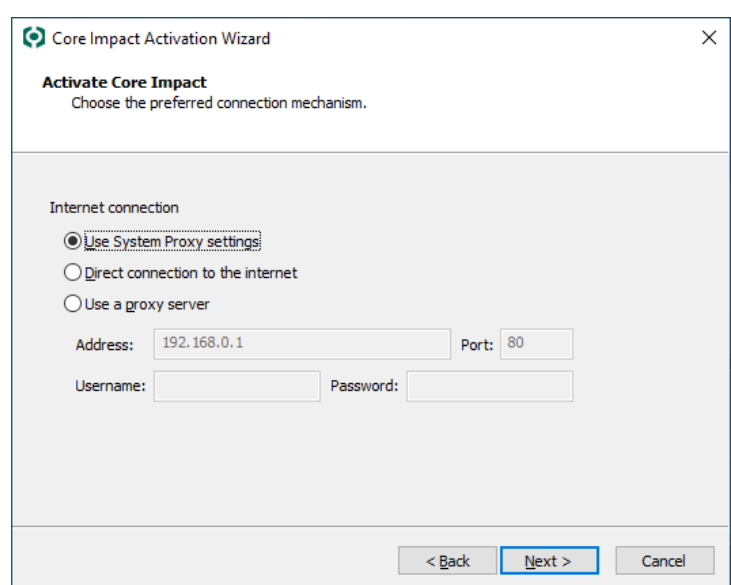

5. You will see the following progress screen as the software is activating.

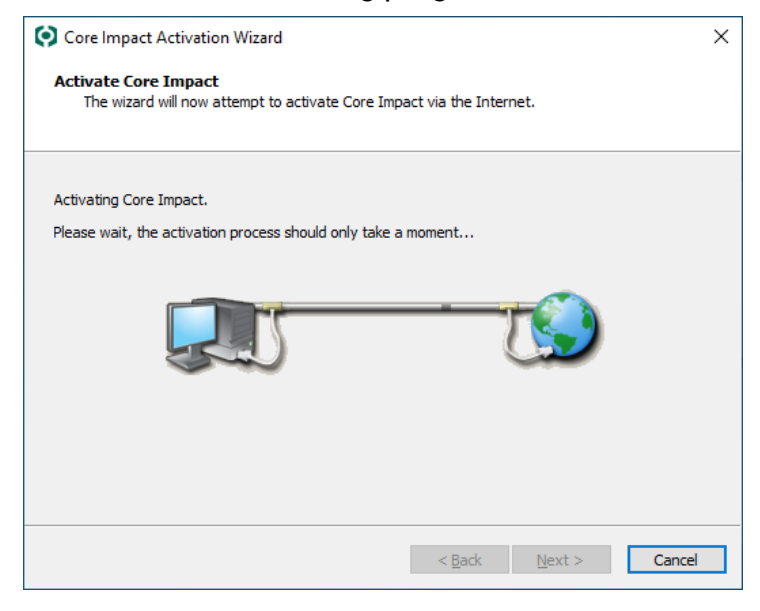

6. The wizard will notify you when the activation is complete.

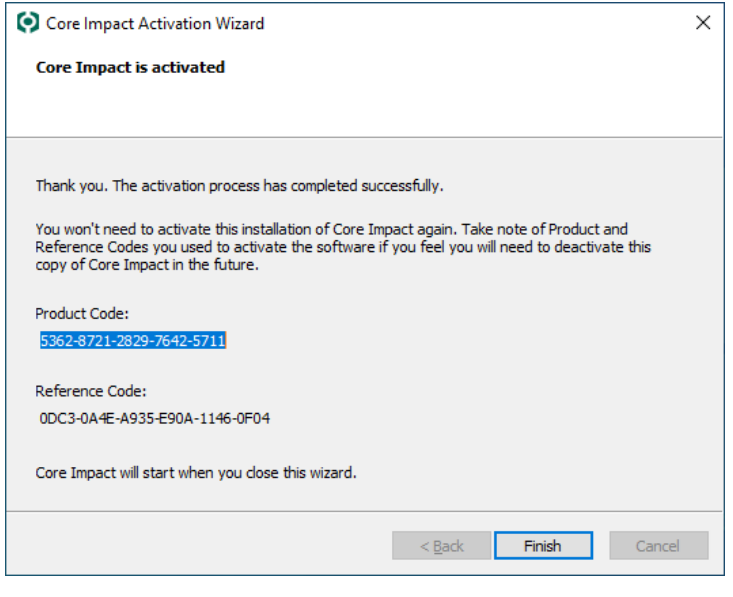

<span id="page-18-0"></span>7. Press the **Finish** button.

## Database Creation Wizard

If you are installing Core Impact for the first time on a machine, the Database Creation Wizard will automatically begin when you launch Core Impact.

1. When the Database Creation Wizard opens, press **Next** to continue.

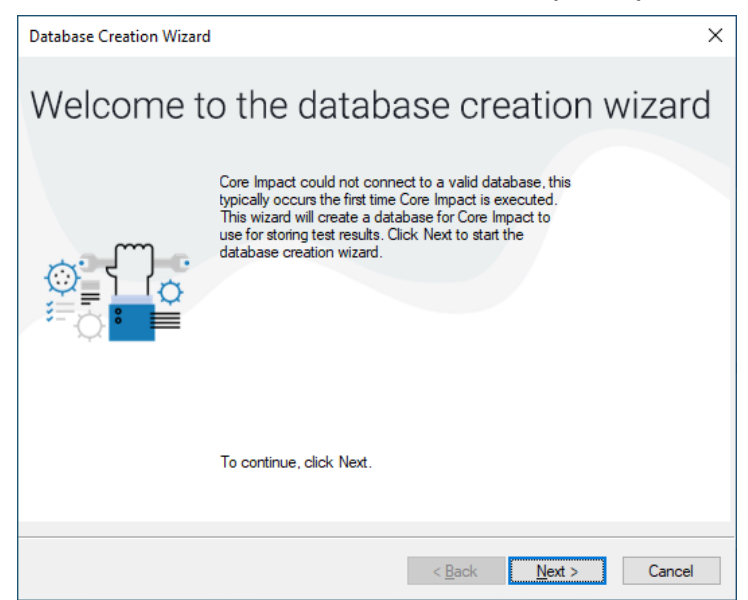

2. Impact supports two databases: SQLServer Express or an existing instance of SQLServer Standard/Enterprise (2014+).

Select **Express** to install and use with Impact, or Select **Standard/Enterprise** and provide **Host**, **Instance** and **Credentials** if you want a trusted connection. You can also choose to **Encrypt** the connection.

Press **Next** to continue.

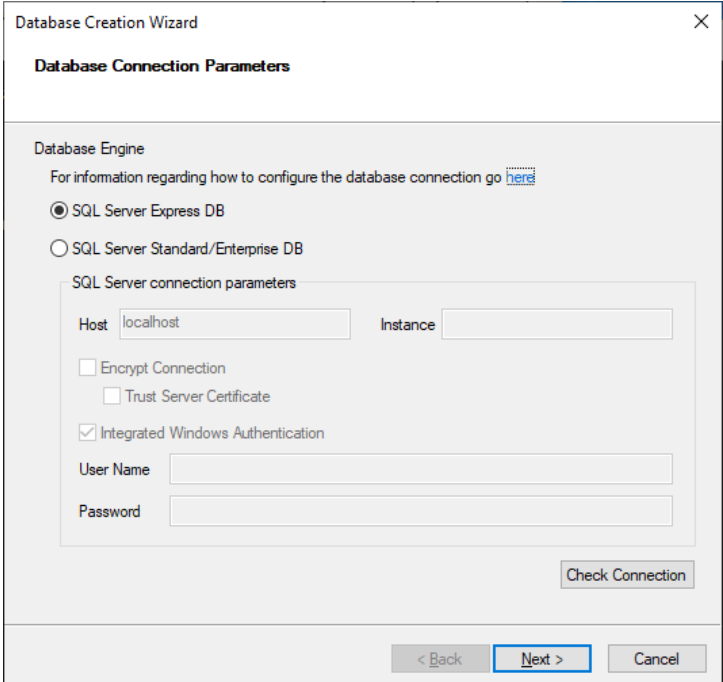

This setting can be modified in product Database Options, after the installation has completed. (see the Core Impact User Guide for additional considerations regarding Integrated Windows Authentication)

3. The wizard will notify you when the DB is created or configured.

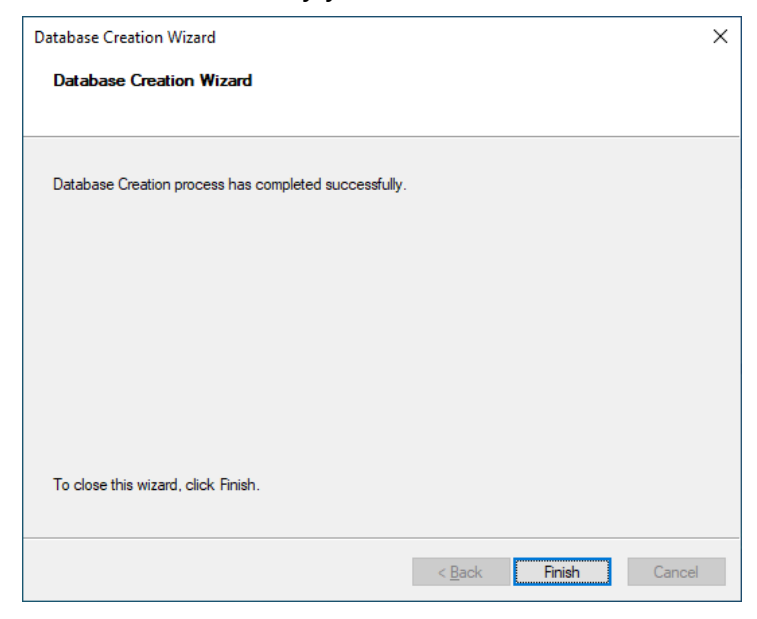

4. Press the **Finish** button.

## <span id="page-20-0"></span>Database Migration Wizard

If you install Core Impact after having an older version, the Database Migration Wizard will upgrade your database(s). If it is a brand new install of Core Impact, the Database Migration Wizard will create a database for you.

When the Database Migration Wizard opens, press **Next** to continue and follow the on-screen prompts to complete the migration process.

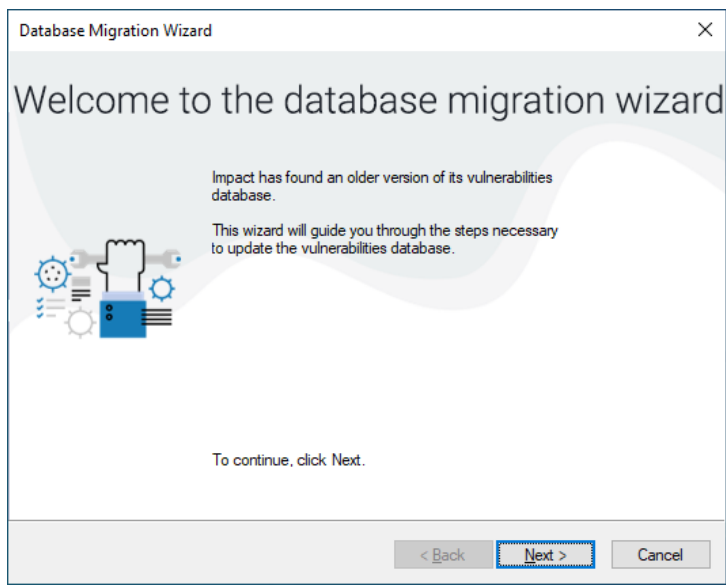

<span id="page-20-1"></span>The wizard will notify you when the migration is complete.

## Set Up Core Impact

When you first launch Core Impact, the Setup Wizard will open and allow you to set network configurations and community usage preferences. Network settings can be changed at any time by accessing the Network Options in the Setting Console Options chapter of the Core Impact User Guide. Community usage preferences can also be modified by accessing Community Usage Options (these are in the same chapter).

1. **When** the Setup Wizard opens, press the **Next** button.

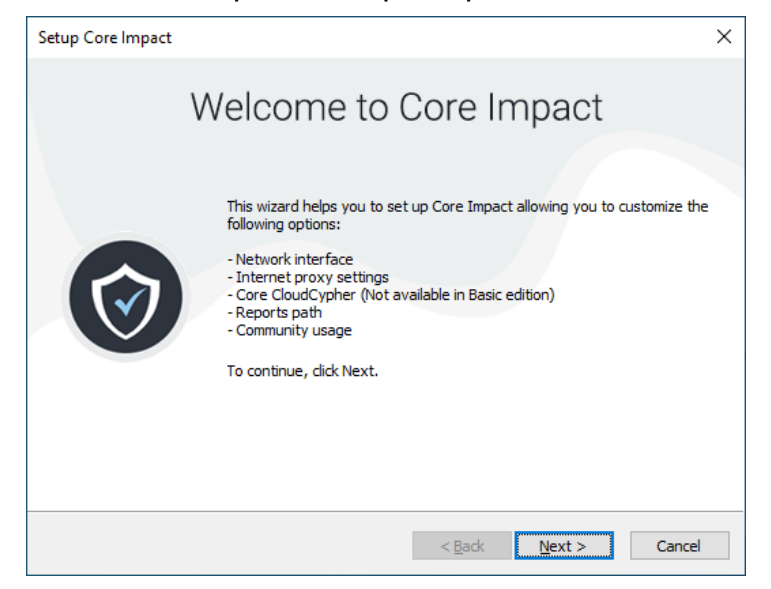

2. Select your preferred Network Interface from the drop-down menu, then press the **Next** button.

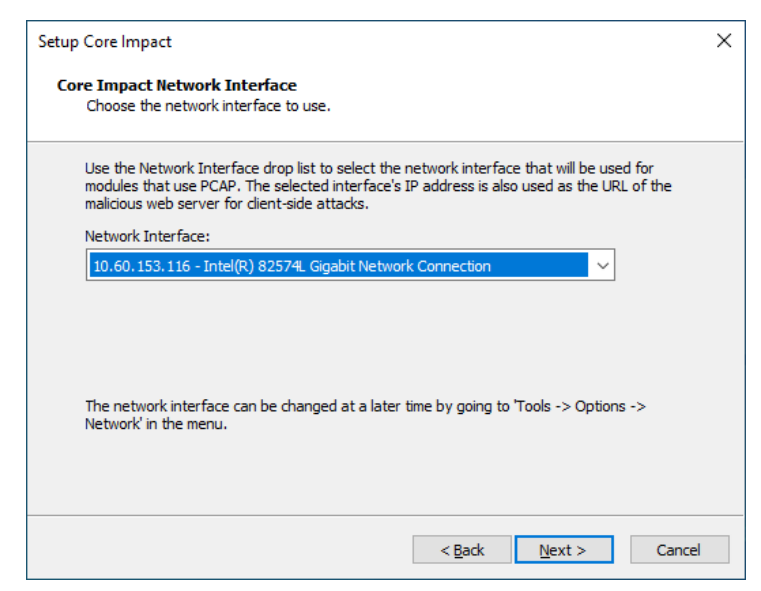

3. Define how your system connects to the Internet. If you Use a proxy server, enter your proxy's connection details, then press the **Next** button.

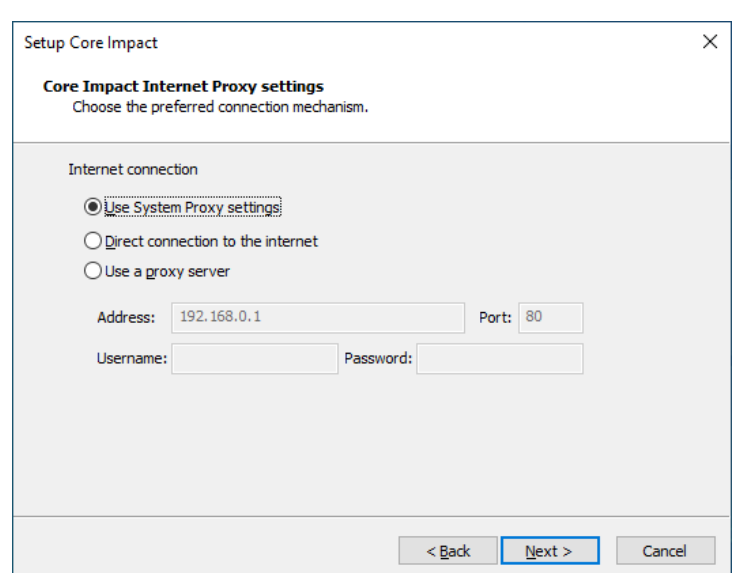

- 4. Core Impact provides the ability to connect to the Core CloudCypher, which is a webbased service that attempts to determine the plain text passwords for discovered NTLM Hashes from Windows machines. From the Automatically Submit Credentials drop down, select one of the following options:
	- Yes: Hashes will be automatically submitted to the CloudCypher service.
	- No: Hashes will not be automatically submitted to the CloudCypher service. You will still be able to submit them manually.
	- Never: The ability to send hashes to the CloudCypher service will not be available in your current installation of Core Impact.

If you choose either Yes or No, you can modify this setting in the Core CloudCypher Options (in the Core Impact User Guide) section of the Preferences, after the installation has been completed.

You can also enter an email address to which notifications will be sent when a cracking process has completed.

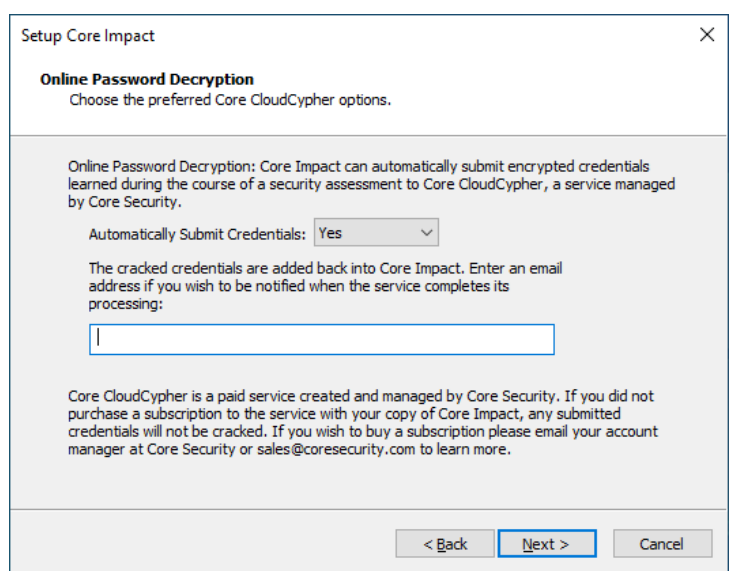

#### Press **Next** to continue.

5. Generated reports will be saved to the default path displayed. Press **Next** to continue.

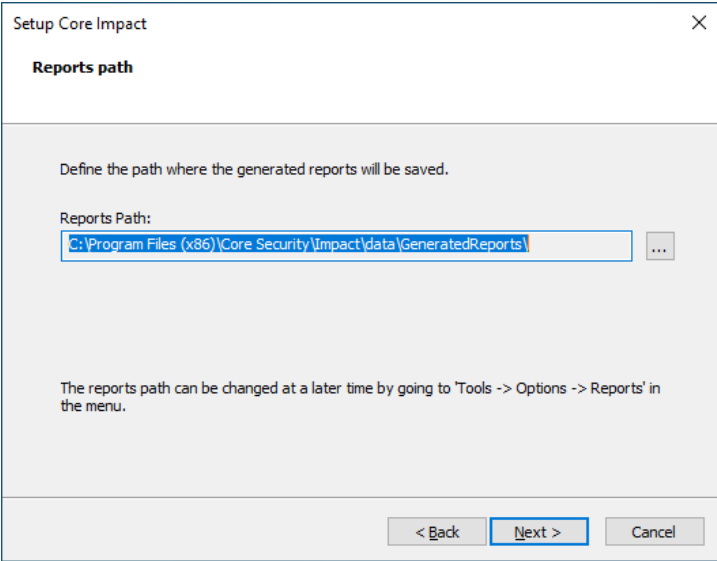

This value can be changed later in the products Other Options. (see the User Guide)

6. Core Impact can gather anonymous usage statistics about how the application is used. This allows Core Security to provide industry statistics to you as well as to improve Core Impact for future releases. To opt into the Usage Statistics Program, click the Yes, I am willing to participate ... check-box, optionally select your primary industry from the dropdown.

If you check I wish to permanently opt-out of the program, your statistics will not be gathered and you will not have the option to enable usage statistics in Core Impact.

If you do not check either option, your statistics will not be gathered unless you enable statistics in the Community Usage Options in Core Impact.

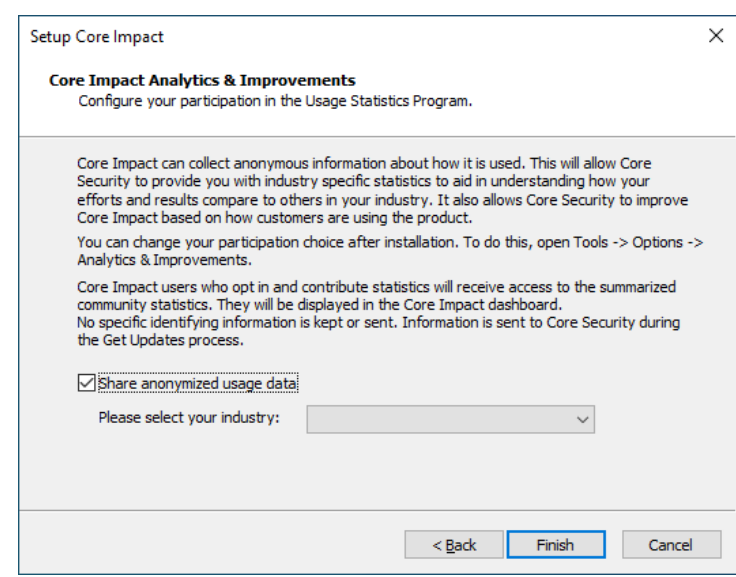

7. Press the **Finish** button.

# <span id="page-25-0"></span>After You are Done

Congratulations!Core Impact is now installed, licensed and activated. Read the following for additional information and your next steps.

## <span id="page-25-1"></span>Next Steps

The following topics in the Core Impact User Guide appendix are available to review:

- <sup>l</sup> *How to Integrate with Metasploit*
- <sup>l</sup> *Transferring a Core Impact Installation*
- <sup>l</sup> *Usage Statistics*
- <sup>l</sup> *Uninstalling Core Impact*